# **bc630AT Software Developer's Kit**

**PN 8500 - 0093** 

**User's Guide**  *May, 1999* 

#### bc630AT **DEVELOPER'S KIT**

# **TABLE OF CONTENTS**

#### **SECTION**

#### **PAGE**

#### **CHAPTER ONE INTRODUCTION**

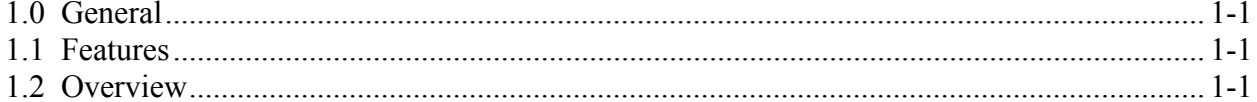

#### **CHAPTER TWO INSTALLATION**

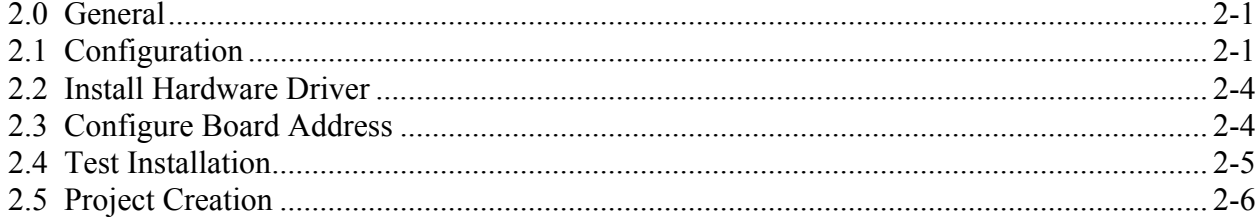

# **CHAPTER THREE LIBRARY DEFINITIONS**

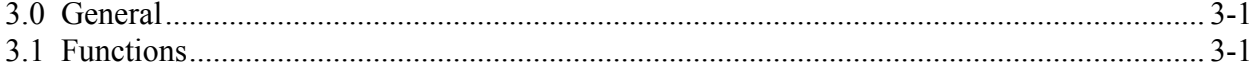

This Page Intentionally Left Blank.

# **CHAPTER ONE INTRODUCTION**

# **1.0 GENERAL**

The bc630AT Developer's Kit is designed to provide a suite of tools useful in the development of applications which access features of the Datum bc630AT Real Time Clock Module. This kit has been designed to provide an interface between the bc630AT and applications developed for Windows 95™, and Windows NT™ environments. In addition to the interface DLL, two example programs are provided, complete with source code, in order to provide a better understanding of the kit features and benefits.

# **1.1 FEATURES**

The salient features of the Developer's Kit include:

- Interface library with access to all features of the bc630AT.
- Hardware driver for Windows NT<sup>™</sup> and VxD for Windows 95™
- Example programs, with source, utilizing the interface library.
- Console application to configure registry keys.
- User's Guide providing a library definition.

# **1.2 OVERVIEW**

The Developer's Kit was designed to provide an interface to the Real Time Clock Module in the 32-bit environments of Windows 95™ and Windows NT™ . The example programs were developed under Microsoft Visual  $C + 5.0$ . The example programs provides sample code which exercise the interface DLL as well as examples of converting many of the ASCII format data objects passed to and from the device into a binary format suitable for operation and conversion. The example programs were developed using discrete functions for each operation which allows the developer to clip any useful code and use it in their own applications. A resource file is included with interface dialogs to allow the operator of a program to set any configurable parameters for operating the bc630AT hardware. A discrete 32-bit console application is provided in the Developer's Kit which can be distributed to end users to configure registry keys to access the hardware interface.

This Page Intentionally Left Blank.

# **CHAPTER TWO INSTALLATION**

# **2.0 GENERAL**

Installation of the Developer's Kit is handled by the installer program. Following the installation, the user must set up the appropriate hardware driver and registry key information for the operating system. The following steps are required for a full system installation.

- Use the setup.exe program on the Developer's Kit to install the kit.
- Copy the appropriate hardware driver to the system location.
- Use the supplied registry utility to configure the registry keys.
- Use the compiled example programs to test the system.

*Note*: A reboot is necessary after configuring the registry entries for the first time.

# **2.1 CONFIGURATION**

Directory structures are created in the specified location. These structures contains all required files to develop 32-bit user applications. In addition, copies of the hardware driver files and configuration utilities are provided for redistribution with user-developed 32-bit applications.

#### **Directory of dist\…\Example Programs\bc630at**

This directory contains all the files for rebuilding the example program.

#### **Directory of dist\…\Example Programs\bc630atTrayTime**

This directory contains all files for rebuilding the example program.

#### **Directory of dist\…\Example Programs\Hardware Libraries**

This directory contains compiled dll and lib files.

#### **Directory of dist\…\Hardware Drivers**

This directory contains Windows 95 and WinNT Drivers.

#### **Directory of dist\…\Utility Programs**

This directory contains three .EXE programs

#### **Directory of dist\…\Documentation**

This directory contains the manual for the software developer's kit.

# **2.2 HARDWARE DRIVER INSTALLATION**

A hardware driver handles the underlying I/O space access in the Developer's Kit routines. A service is used for Windows NT™ and a virtual device driver for Windows 95™.

Copy the appropriate file for the host platform from the Developer's Kit util subdirectory into the defined location.

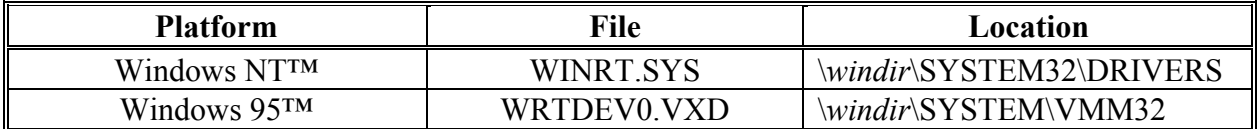

# **2.3 BOARD ADDRESS CONFIGRATION**

Use the supplied registry utility bc630Reg.exe to configure the registry keys. The keys differ with the host OS. The utility will determine the correct operating system and create and/or modify the appropriate register keys.

The registry utility needs to know the base address set on the bc630AT hardware and an interrupt level, if any interrupt jumpers were set. The command syntax can be queried by executing the program with no parameters.

#### **bc630Reg 0x300 0**

In this example, the base address is set to hex 300 and the interrupt is ignored. A sample of the output from the command is shown below.

**C:> bc630Reg 0x300 0** 

**Using Windows 95 Using base address 0x300 Interrupt disabled Registry info set-up** 

If this key were being set up for the first time, a message would be displayed indicating that the system must be rebooted before the changes will take effect.

#### **2.4 TEST INSTALLATION**

Use the compiled version of the example program supplied in the Developer's Kit located in the utility directory to test the installation.

If a device open error is received, the hardware interface was not installed or configured properly. Verify that the correct driver was installed according to the guidelines above.

If the device opens but "00000" are displayed instead of valid time values in the main window, make sure you have a valid TimeCode connected to the bc630AT. If you do have TimeCode coming in to the module and the time is "00000", then the hardware interface was not configured correctly. Verify the base address of the installed bc630AT and use the registry utility in the utils subdirectory to reconfigure the driver. If the error persists, an address conflict may exist with some other piece of hardware in the system. Try changing the hardware address of the bc630AT and reconfiguring the driver before executing the example program again.

# **2.5 PROJECT CREATION**

You can easily rebuild bc630at.exe and bc630atTrayTime.exe by opening the corresponding project file with Visual C++ 5.0.

If you want to use bc io.dll in your own MFC project, you may follow the instructions below:

- 1) Insert bc\_io.lib into your project.
- 2) If building a new project similar to bc630AT, you don't need to change the default settings of the project.
- 3) If building a new project similar to bc630atTrayTime, you may need to change the project settings:
- a) For both debug version and release version, go to "C/C++" tab; select "Precompiled Headers" category and then check "Not using precompiled headers" button. Next, go to the Link tab, select "General category" and add "bc io.lib" to "Object/Library Module" edit box.
- b) For release version, Link tab, select "Customize" category and then check "Force File Output" box.

# **CHAPTER THREE**

# **LIBRARY DEFINITIONS**

#### **3.0 GENERAL**

The interface library provides functions for each of the software commands supported by the bc630AT Real Time Clock Module. In addition, functions are provided to both read and write individual registers on the card. To understand the usage and effects of each of these functions, please refer to the User's Guides provided with the hardware.

# **3.1 FUNCTIONS**

*Note*: Library functions bcOpen and bcClose are not applicable for 16-bit applications.

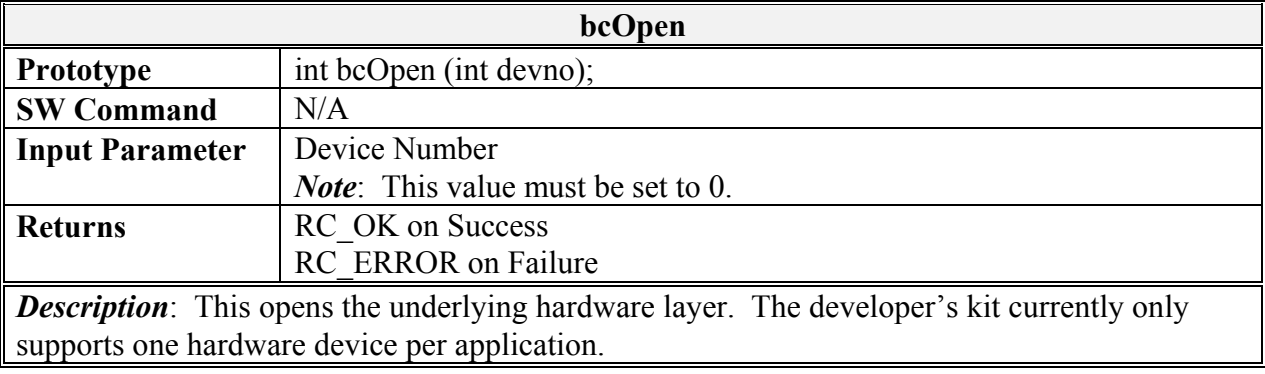

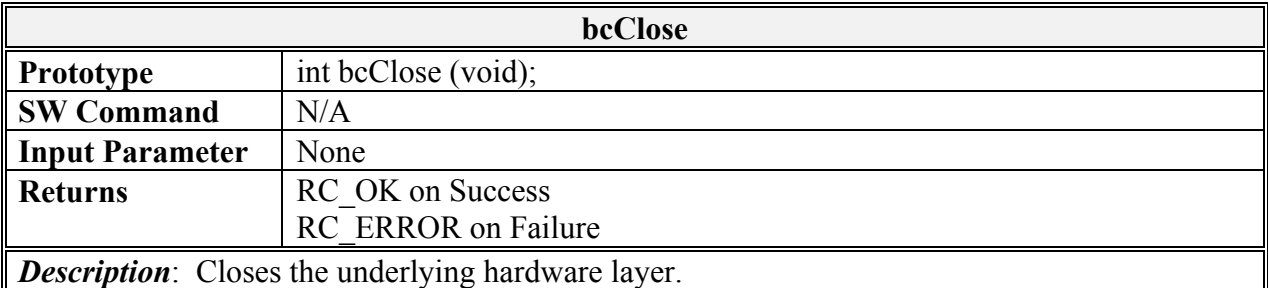

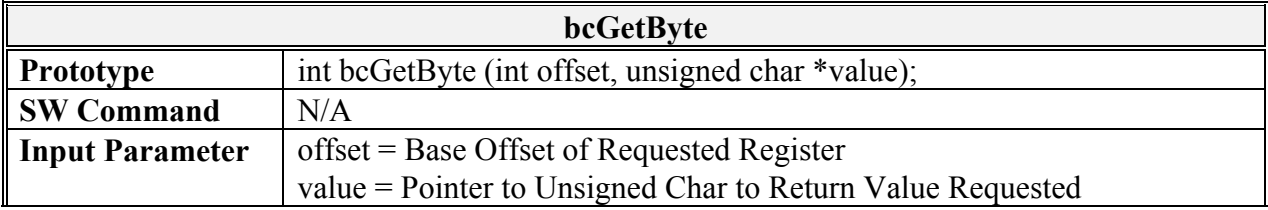

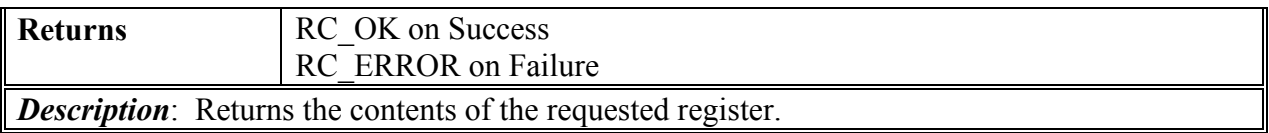

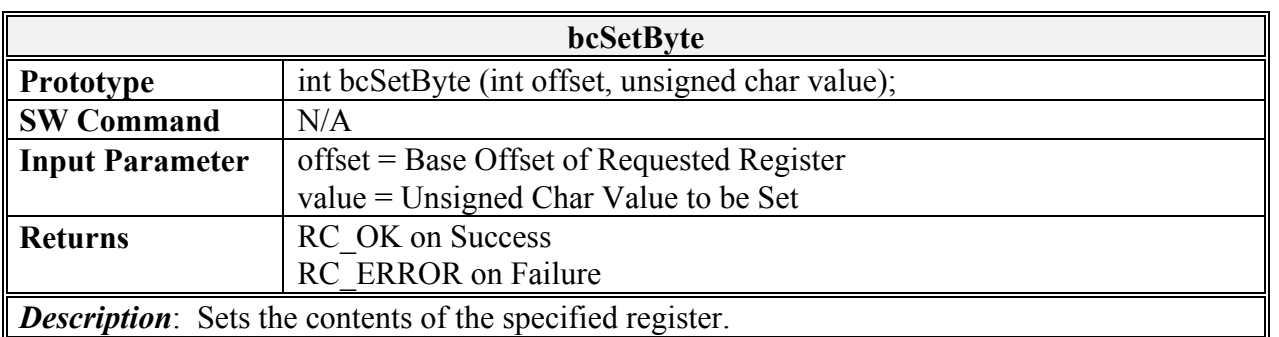

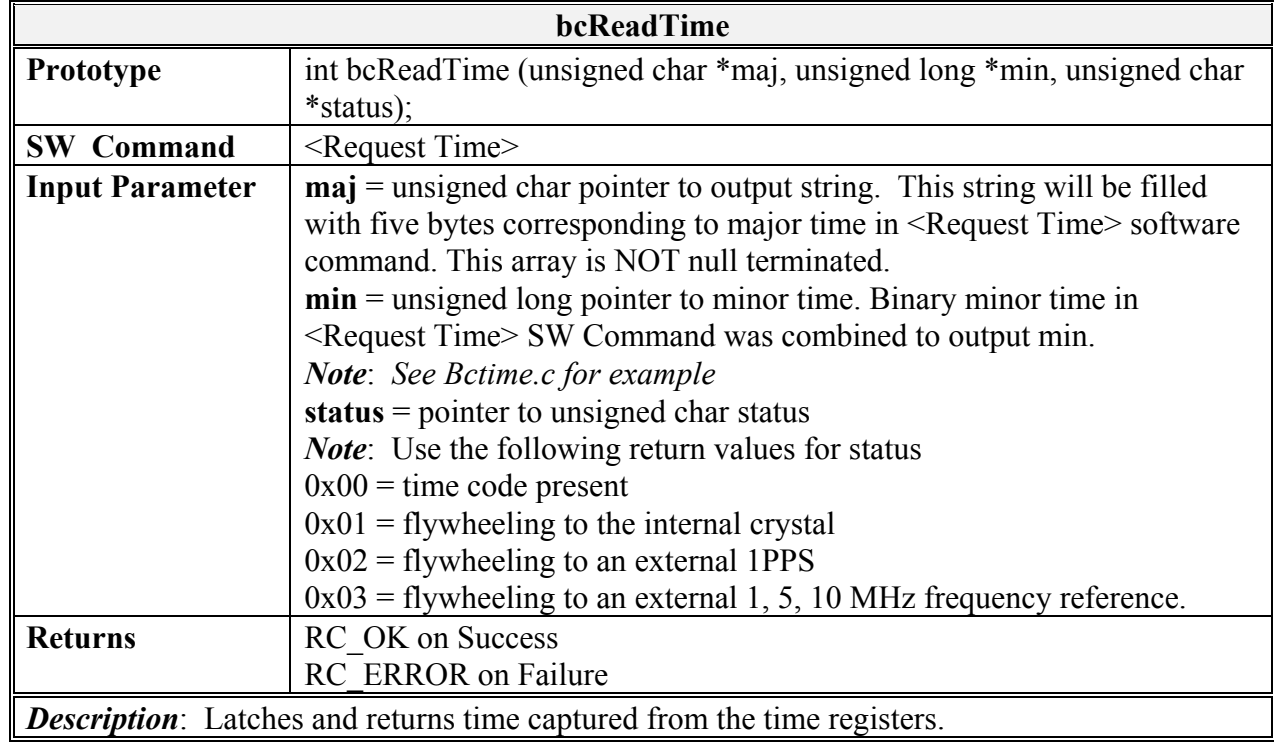

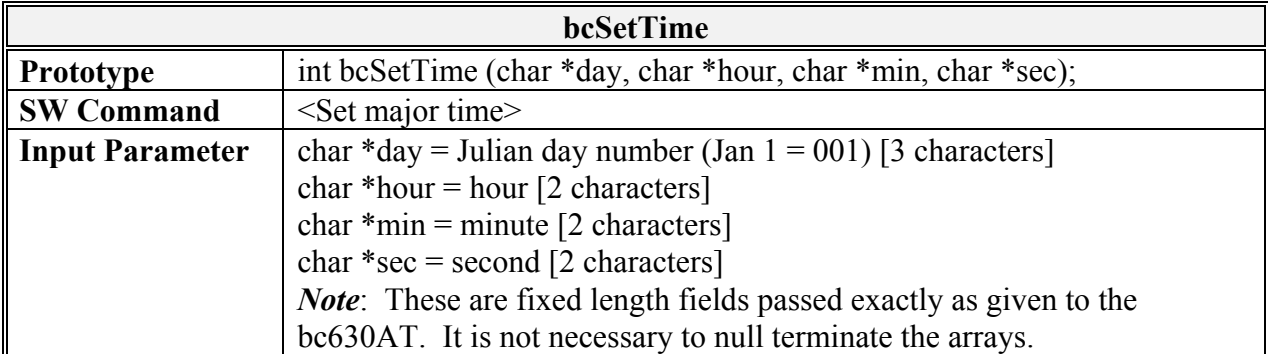

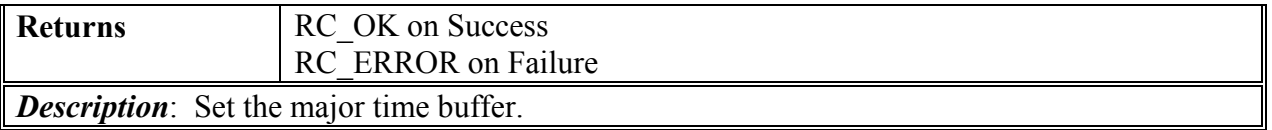

*Description*: Set the major time buffer.

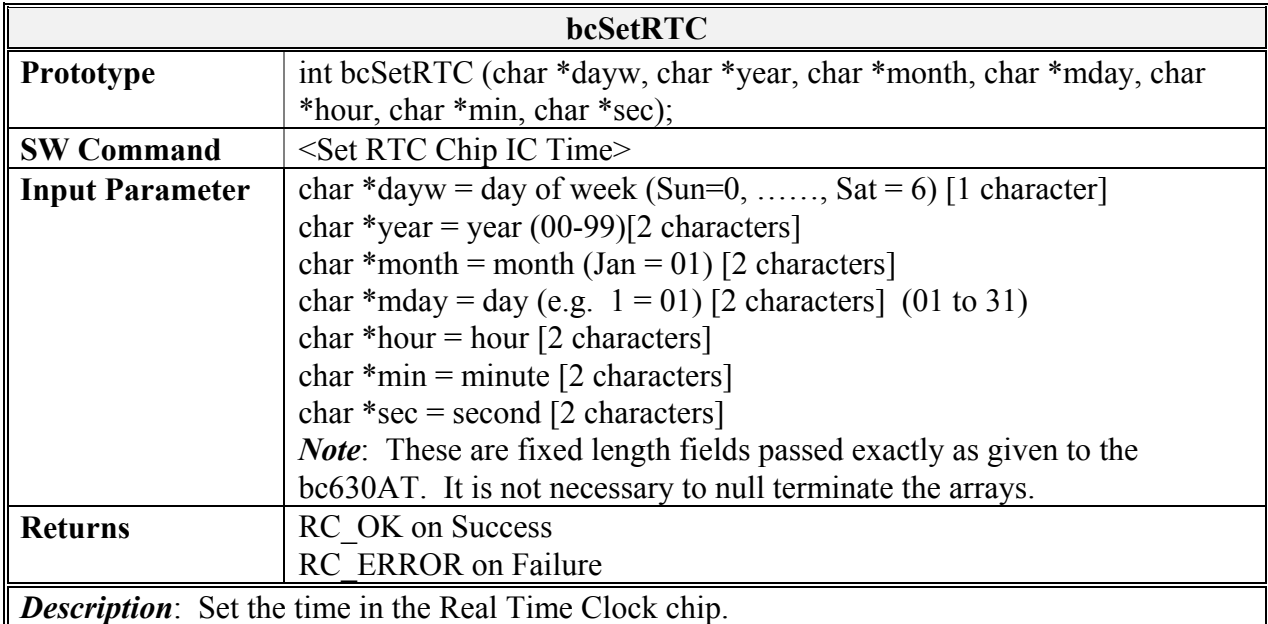

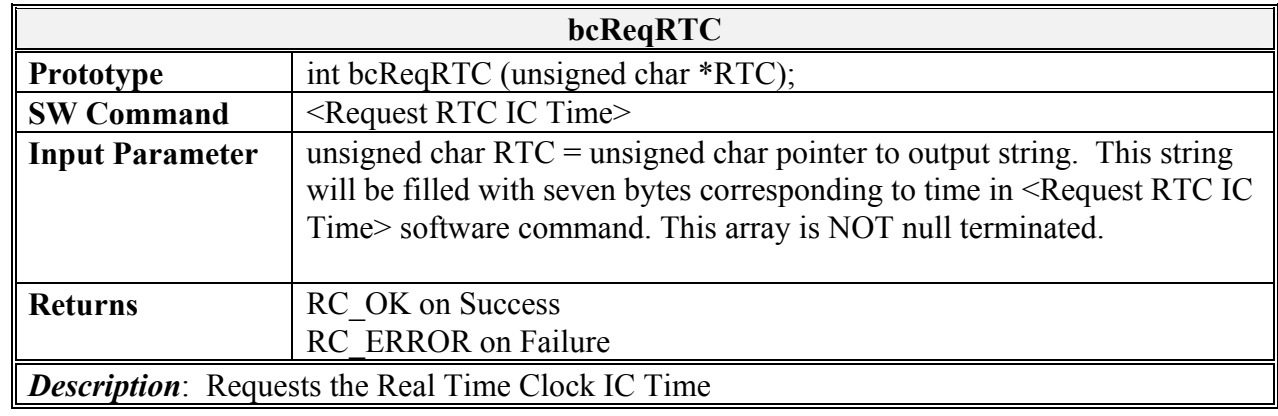

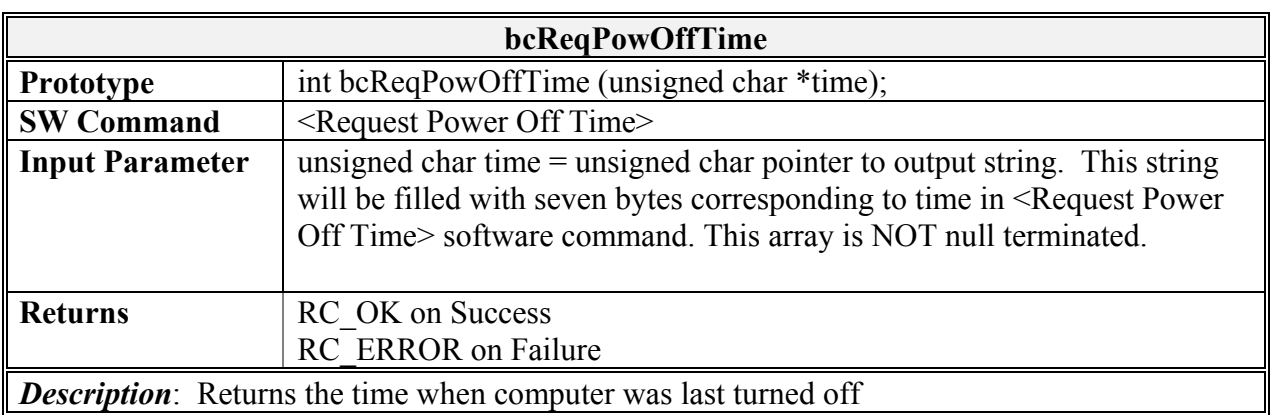

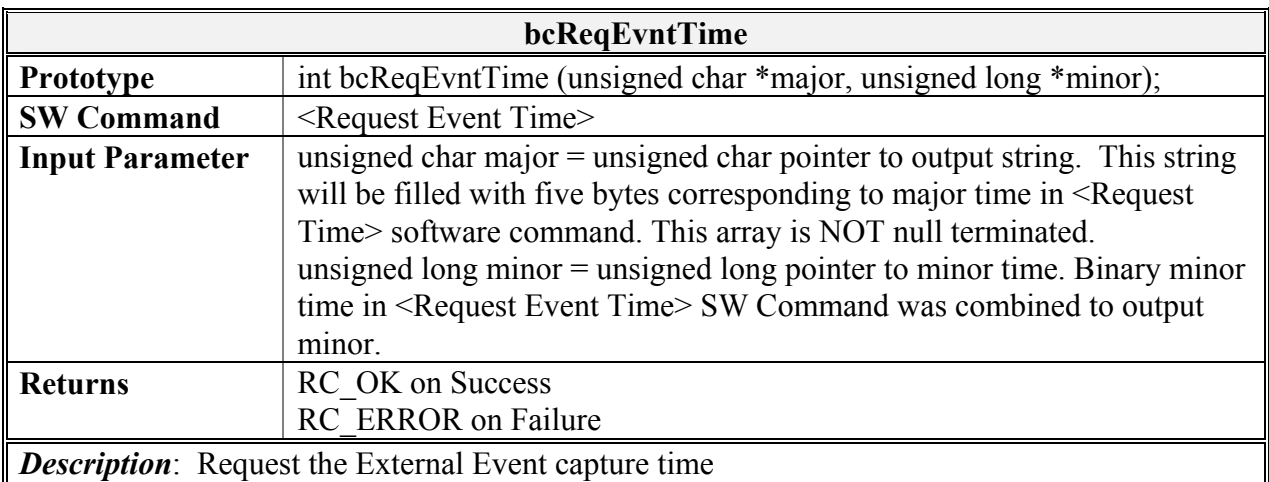

*Note*: You need to enable the Event capture control once only using (bcSetEventCap()) before you issue this command.

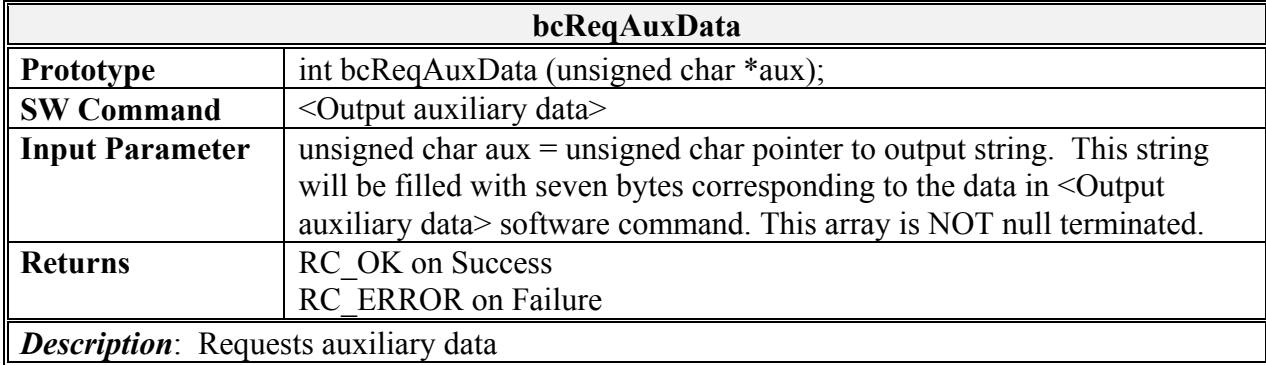

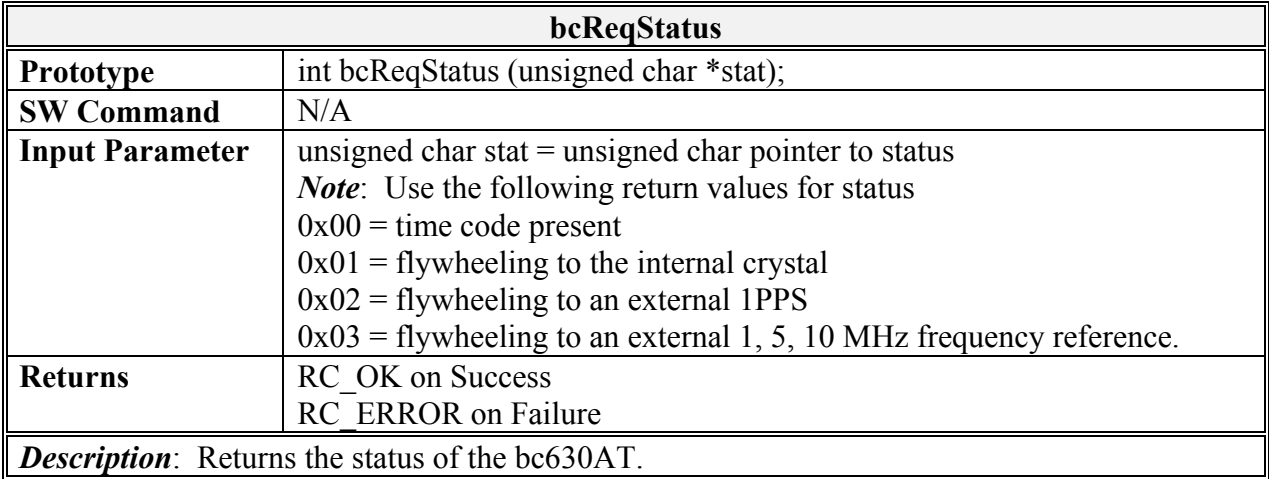

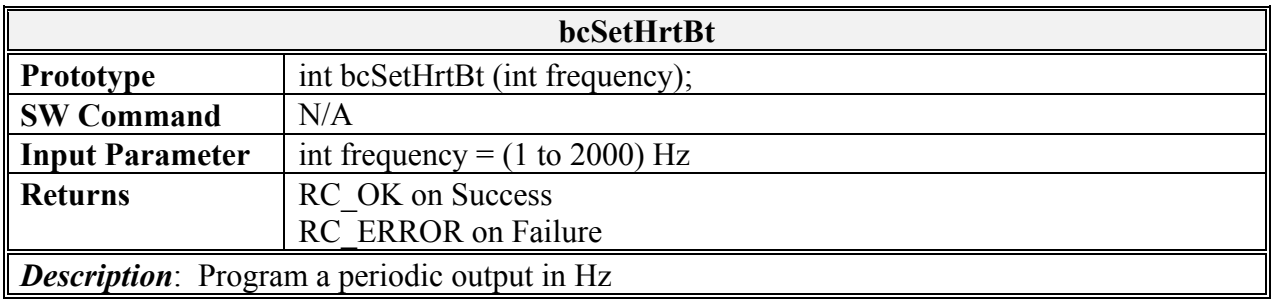

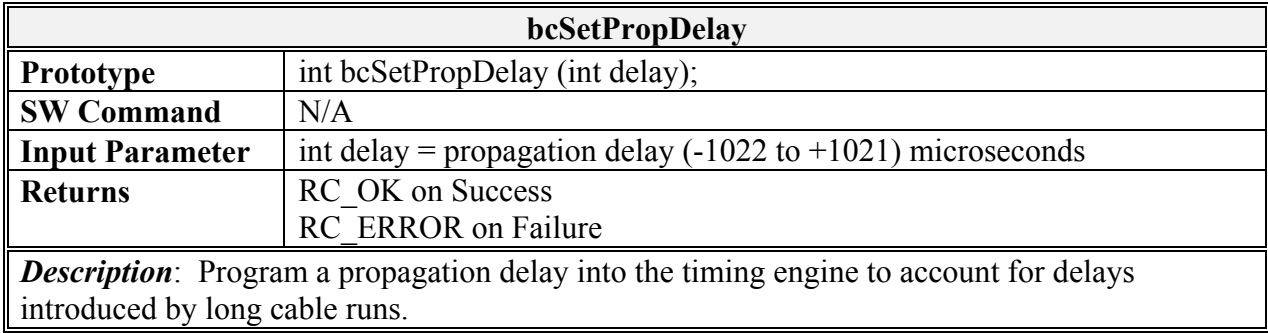

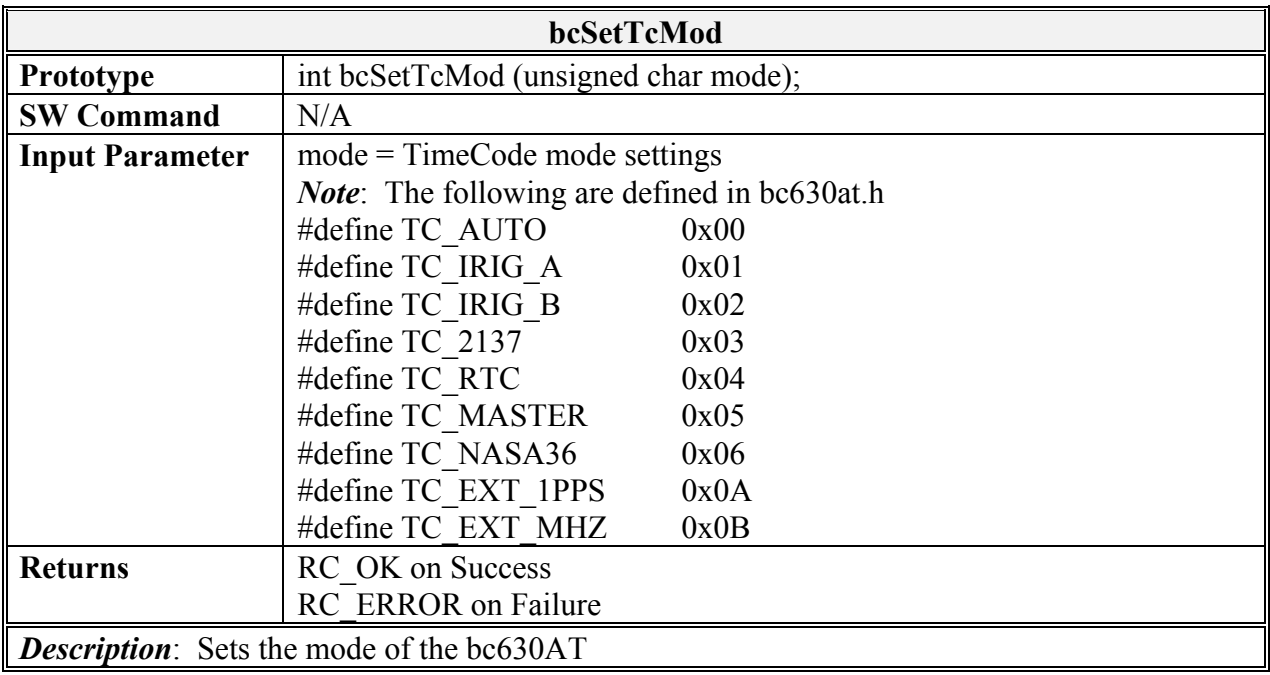

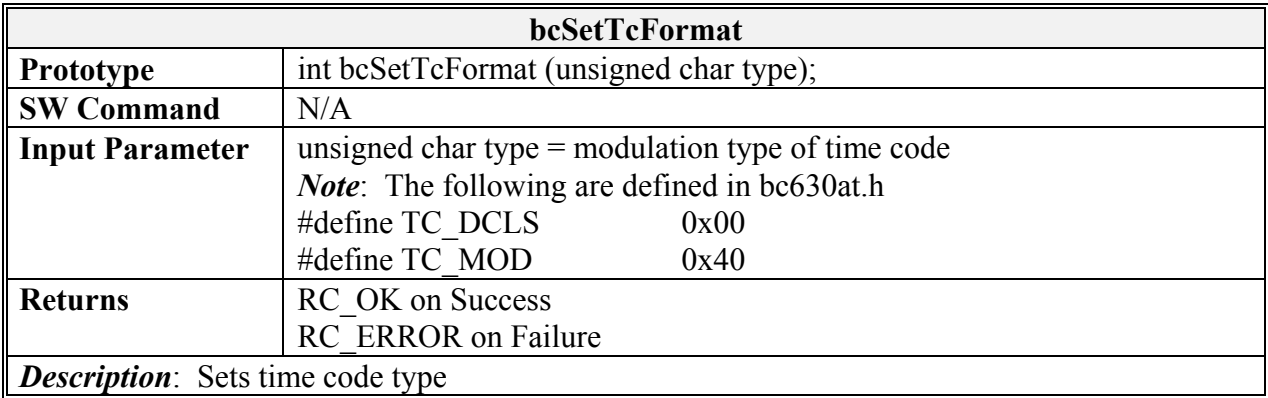

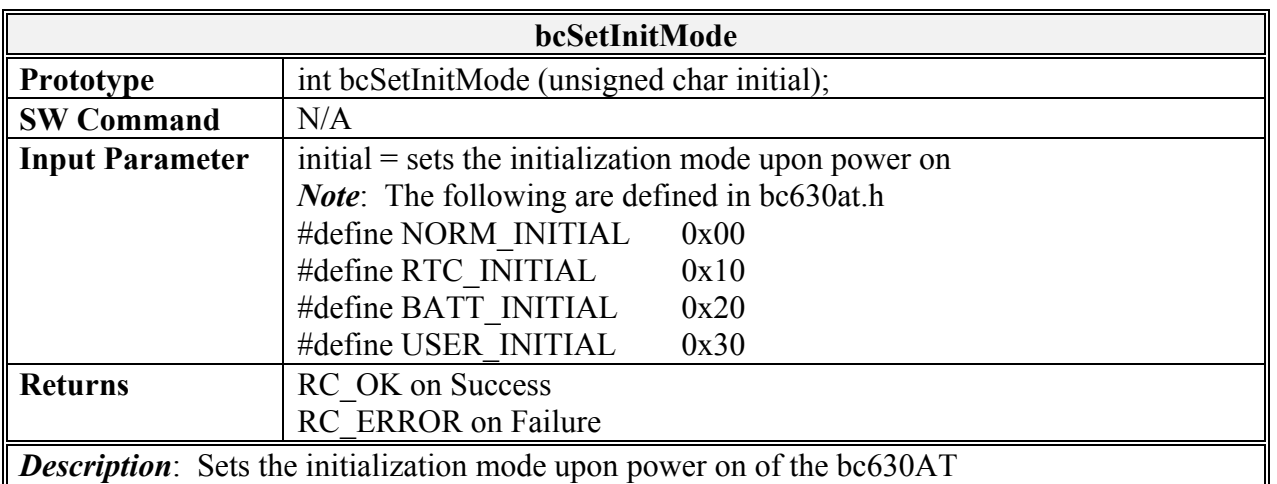

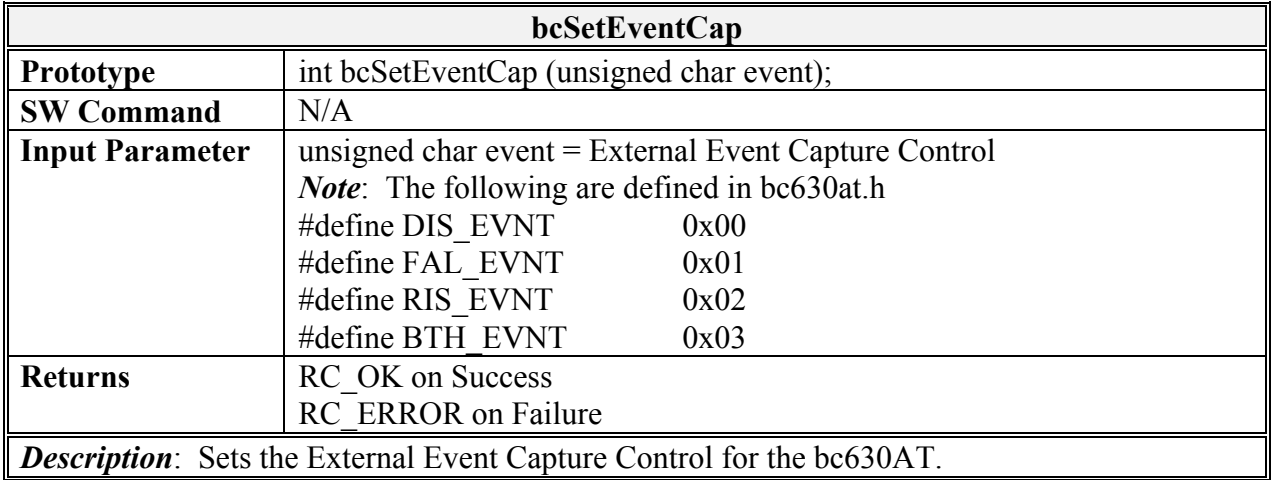

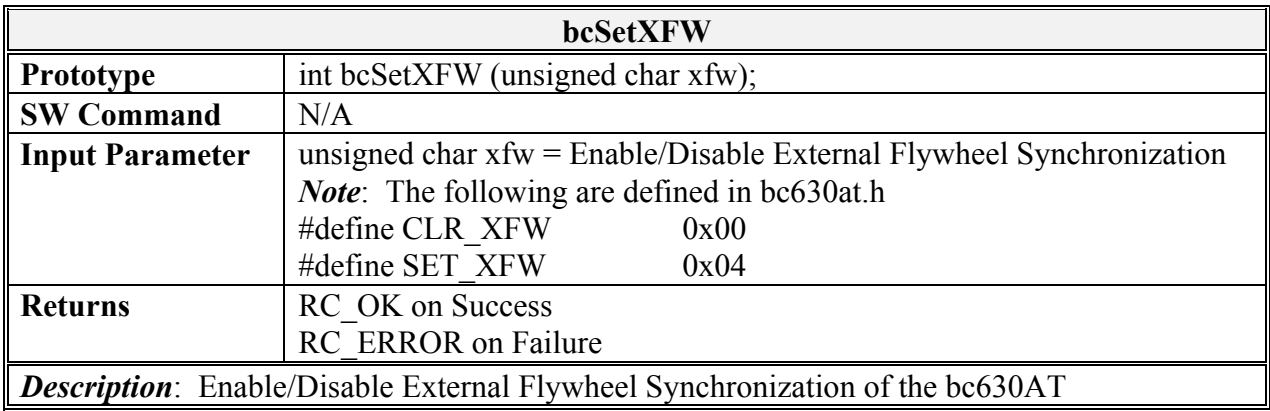

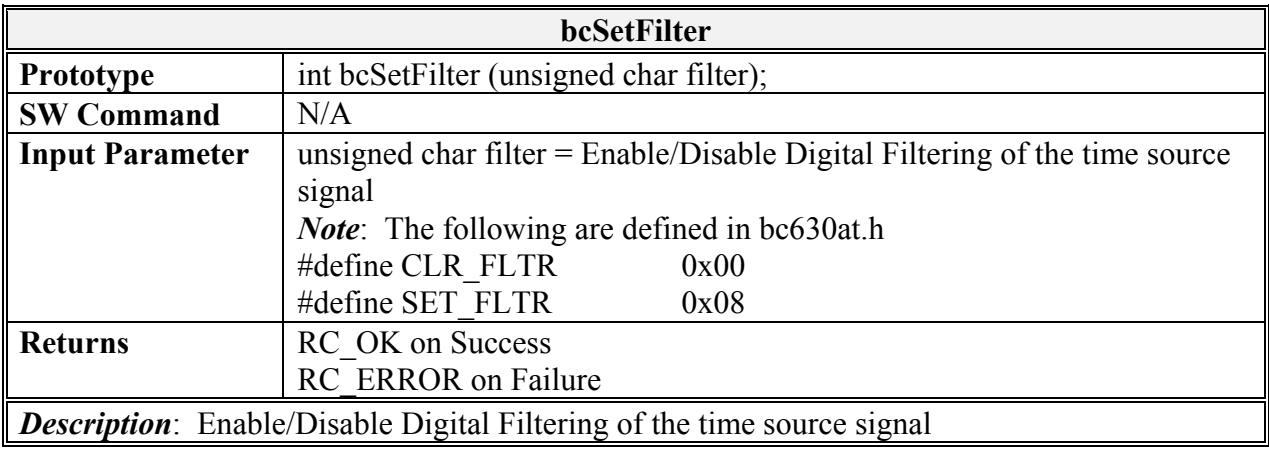

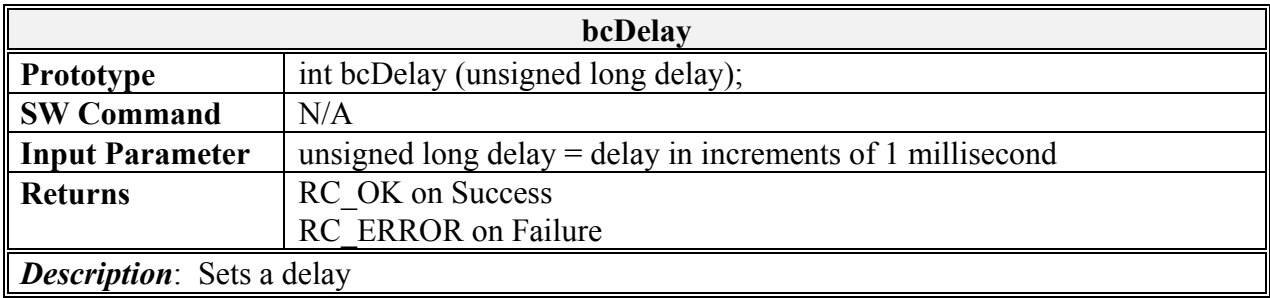

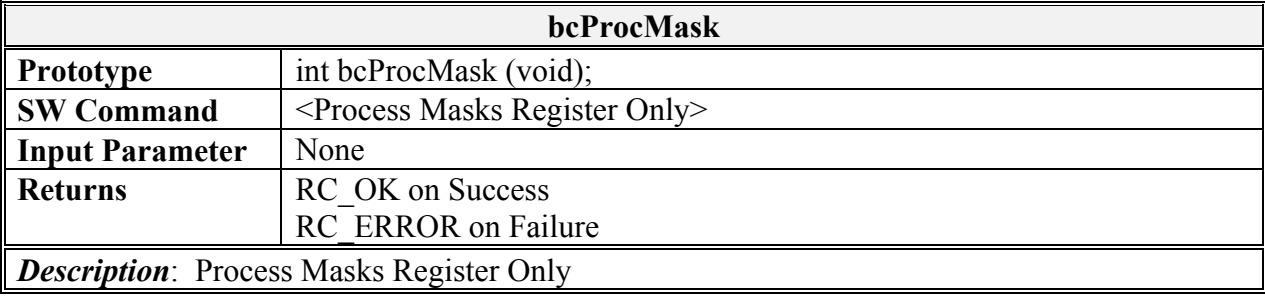

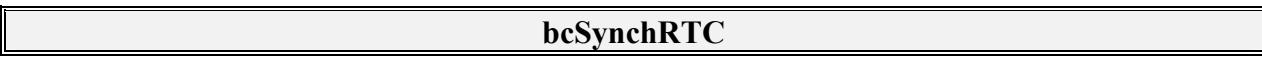

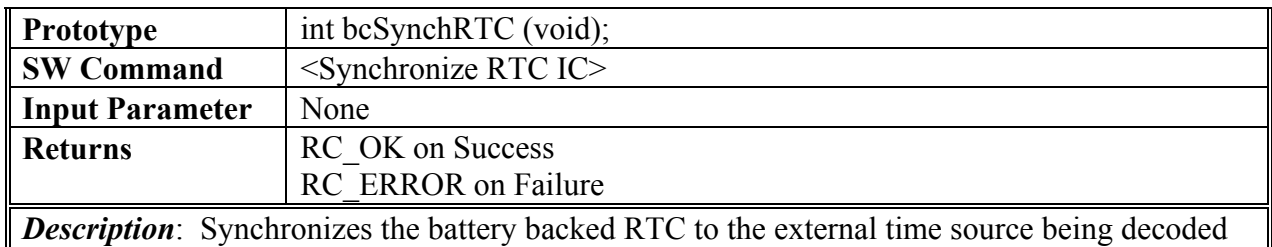

**bcRstDef Prototype** int bcRstDef (void); **SW Command**  $\leq$  Reset to Default Values **Input Parameter** None **Returns RC** OK on Success RC\_ERROR on Failure *Description*: Reset to Default Values

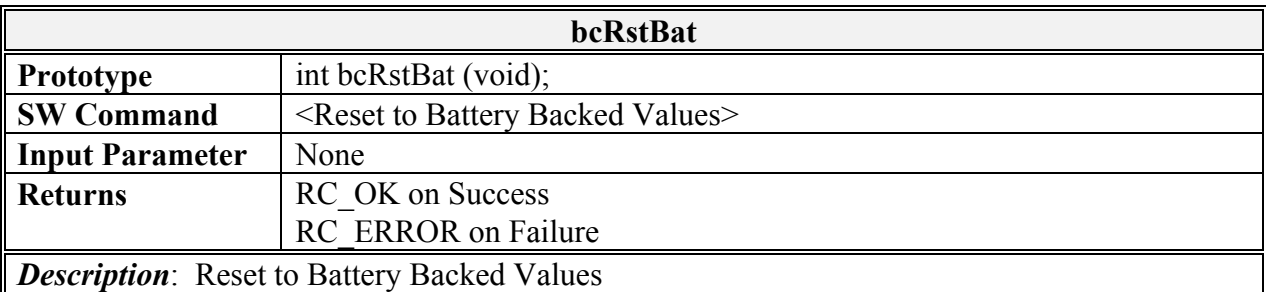

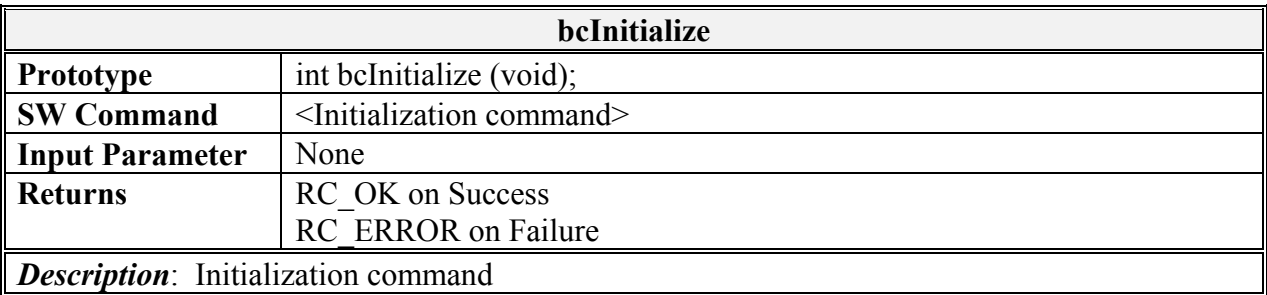

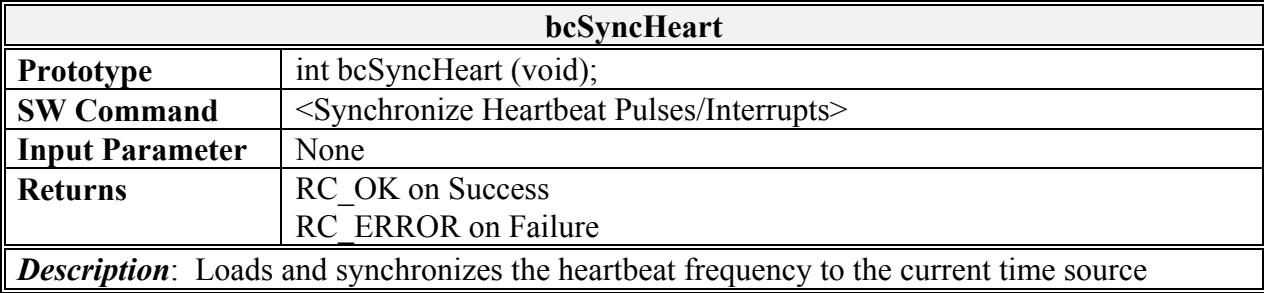

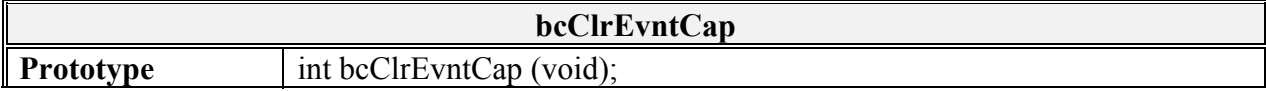

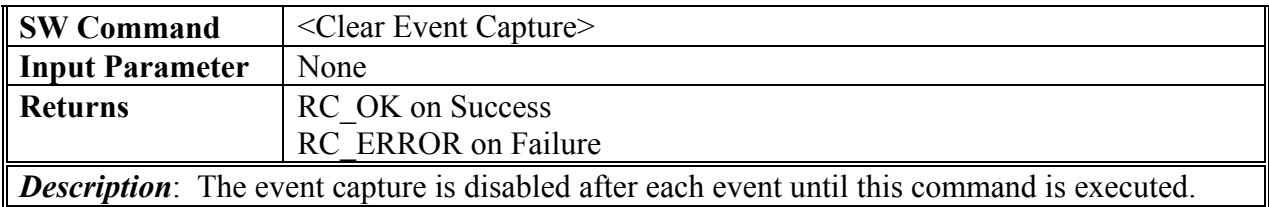

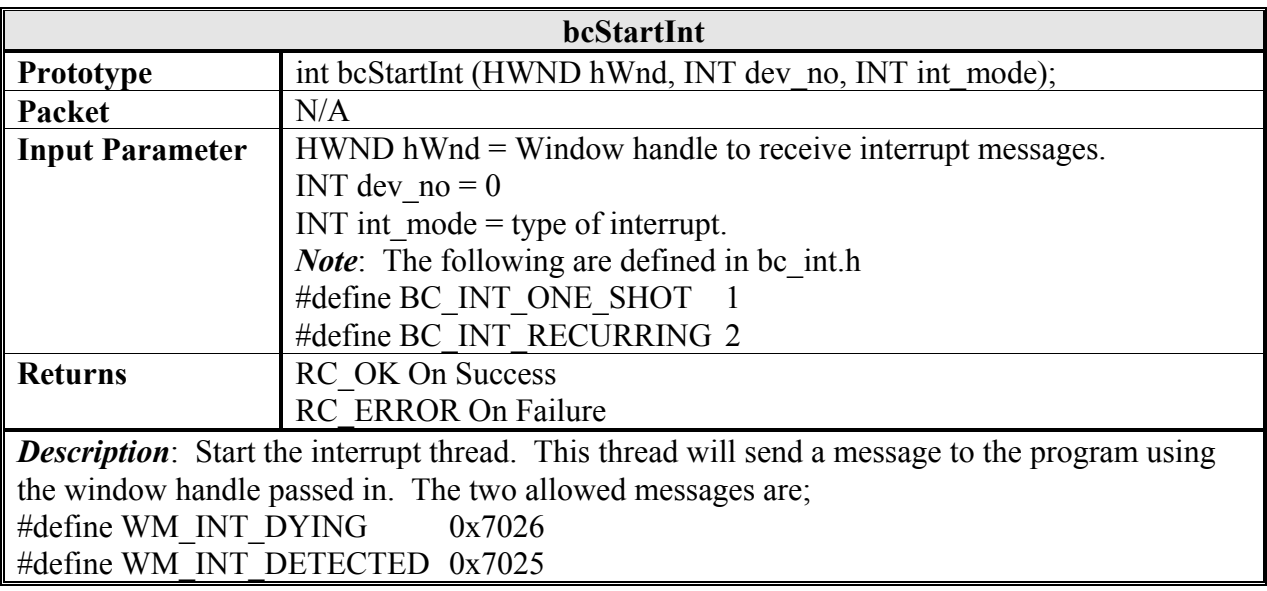

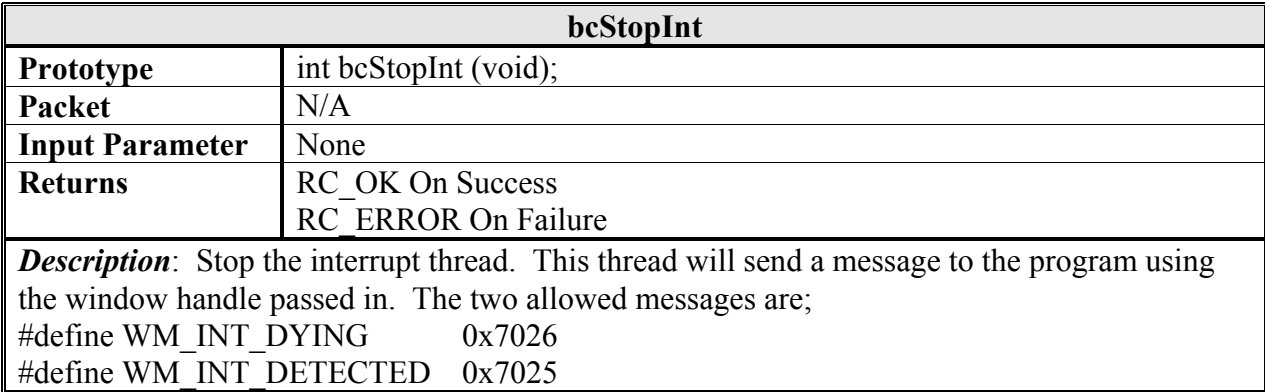

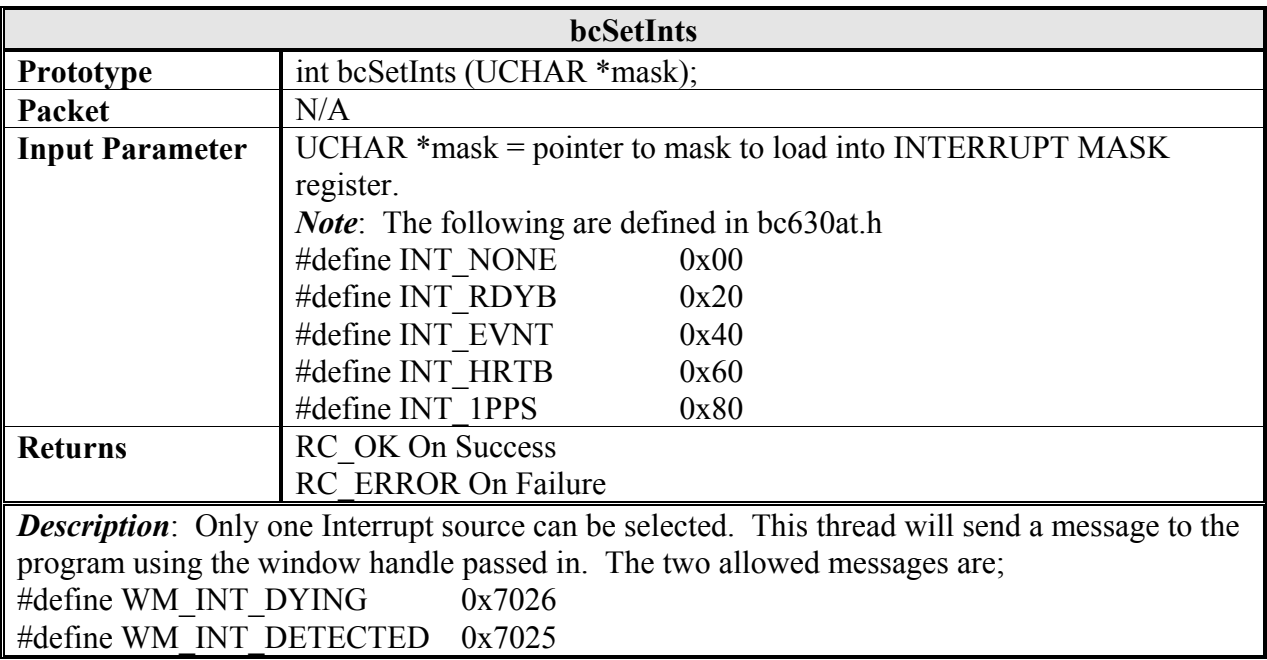

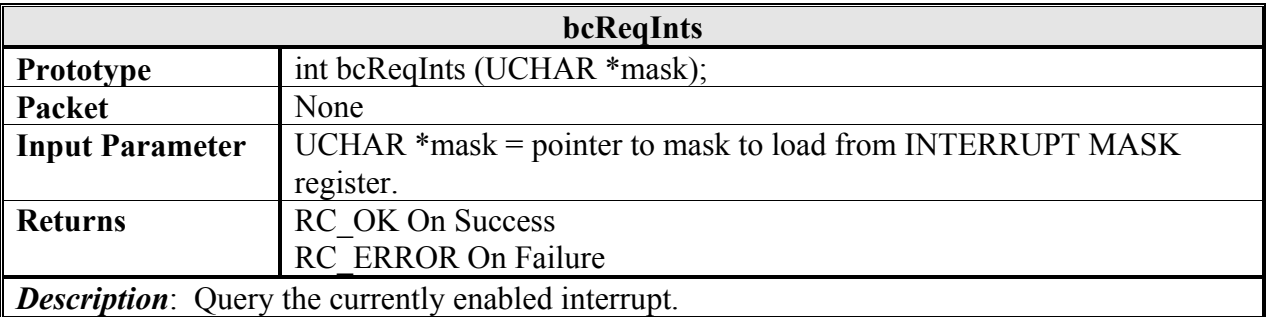

*Note*: Refer to the bc630AT User's Guide for more information regarding allowed values for the INTERRUPT MASK.